## **Задание 6**

*Импорт полевых пикетов из текстового файла. Формат текстовых файлов. Создание точечных объектов по координатам. Создание таблицы участков. Оцифровка границы участка.* 

MapInfo работает с текстовыми файлами следующих типов: ASCII с разделителями (\*.txt) и разделенными запятыми CSV (\*.csv). Если у вас другой тип текстового файла, необходимо переименовать его (изменить название расширения на txt).

Открытие текстового файла выполняем стандартной процедурой открытия таблицы – Таблица/Открыть/ Таблица, но в поле Тип файла выбираем нужный нам тип, в частности txt. Следующим шагом в окне **ASCII текст** задаем разделить разделитель чисел. В нашем случае символ табуляции. Файл становится таблице (у него добавляется файл с разрешением tab) открывается списком, т.к. у него нет географических объектов, окно карты недоступно. Для создания точечных объектов по координатам, присутствующих в текстовом файле необходимо

выполнить команду Создать точечные объекты **ВАРИИ** в меню Объекты.

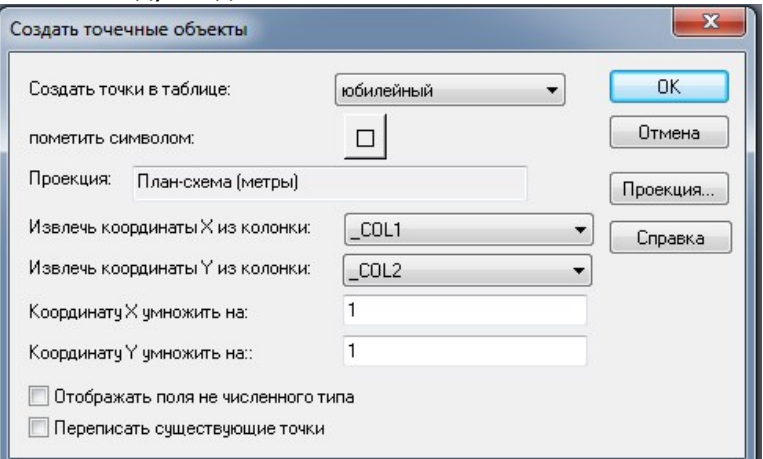

В окне Создать точечные объекты задаем стиль отображения точечных объектов (Символ MapInfo, круг, размер 6). В поле *Извлечь координаты X из колонки* указываем колонку 3 (\_COL3), а в поле *Извлечь координаты Y из колонки* указываем колонку 2 (\_COL2), т.е. меняем X с Y местами, т.к. программа работает в математической системе координат (СК), а измерения в на местности в геодезической СК. Далее задаем проекцию создаваемой карты и выбираем Категория - План-схема и Проекция - План-схема (метры). В следующем окне **Координатная система плана** указываем размеры нашего рабочего пространства. Пока для простоты укажем размеры от 0 до 2 000 000 по X и по Y. Для показа созданных точек на карте перейдем в пункт меню Карта и нажмем на кнопку

Новая карта . Включим подписи номеров точек и настроем вид подписей, чтобы они хорошо читались.

Следующим шагом создадим новую таблицу участков (кнопкой **Новая таблица** пункта меню Таблица). Далее в окне **Новая таблиц**а оставляем параметры по умолчанию. В следующем окне **Структура новой таблицы** добавляем поля (колонки) для хранения атрибутивной информации (кнопку **Добавить поле**). В нашем случае создадим поля: название (символьное, 50 символов), разрешенное\_использование (символьное, 100 символов), местоположение (символьное, 100 символов), площадь (целое). Потом нажимаем на кнопку **Проекция** и выбираем ту, которую указывали ранее при создании точечных объектов. Далее указываем нашу рабочую папку и вводим название таблицы Задание6. Таблица сразу открывается картой и активное становится меню Карта. Созданная таблица открывается в новом окне карты. Нам нужно чтобы таблицы точек и участков были открыты в одной карте. Для этого закрываем окно карты Участки и в окне карты точек (Юбилейный) в

управлении слоями нажимаем на кнопку Добавить слой  $\Phi$  выбираем слой Участки.

Далее нам по абрису необходимо оцифровать границу участка инструментом **Полигон** в пункте меню Объекты. Для этого не забываем выбрать изменяемым слой Участки и включить режим привязки клавишей S.

По принятой технологии землеустроительных работ первый узел земельного участка создается в левом верхнем углу участка и обход узлов выполняется по часовой стрелке.

Заполняем семантику воспользовавшись кнопкой Информация на панели Карта по созданному полигону. Ведем следующие значения: Название – *ст Юбилейный*, Разрешенное\_использование – *для садоводства*, Местоположение – *Чувашская Республика, г. Чебоксары, садоводческое некоммерческое товарищество "Юбилейный", уч-к 675*.

Для сохранения всех изменений таблицу необходимо сохранять Таблица/Сохранить.

Для закрытия данных (таблиц) надо перейти к пункту меню Таблица и нажать на кнопку Закрыть. В окне **Закрыть таблицу** выбрать все таблицы и нажать Закрыть.